Paina Windows-lippu kuvaketta ja valitse Asetukset (rattaan kuvake)

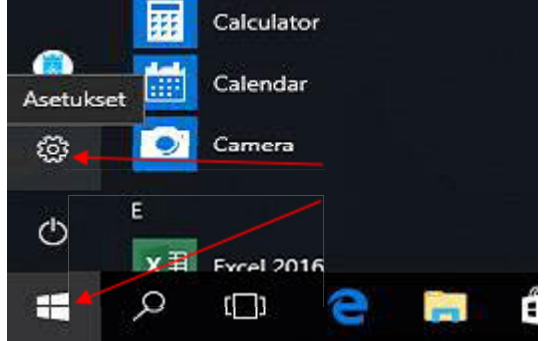

## Asetussivulta valitse Laitteet

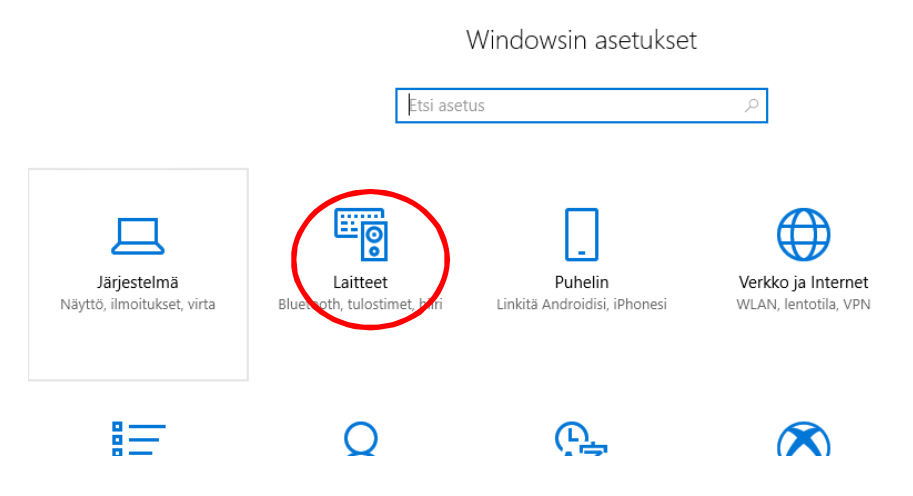

Bluetooth- ja muut laitteet -sivun vasemmasta reunasta valitse Tulostimet ja skannerit

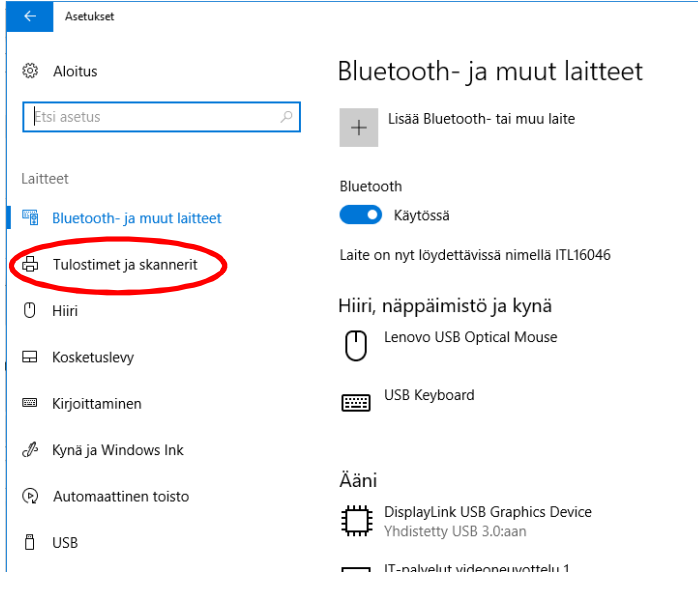

## Paina "Lisää tulostin tai skanneri"

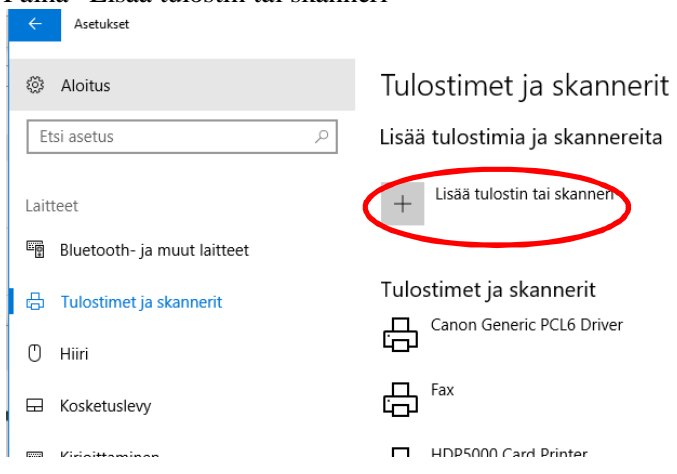

Tämä käynnistää haun, joka hakee listan kaikista asennettavista tulostimista. Kelaa lista lähes loppuun, kunnes löydät kohdan "Haluamaani tulostinta ei ole luettelossa", ja valitse se.

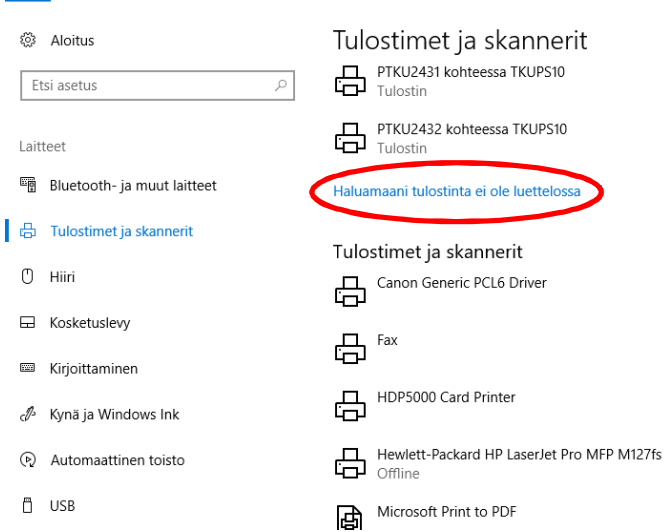

## Valitse "Etsi tulostin hakemistosta sijainnin tai toiminnallisuuden perusteella" ja paina seuraava

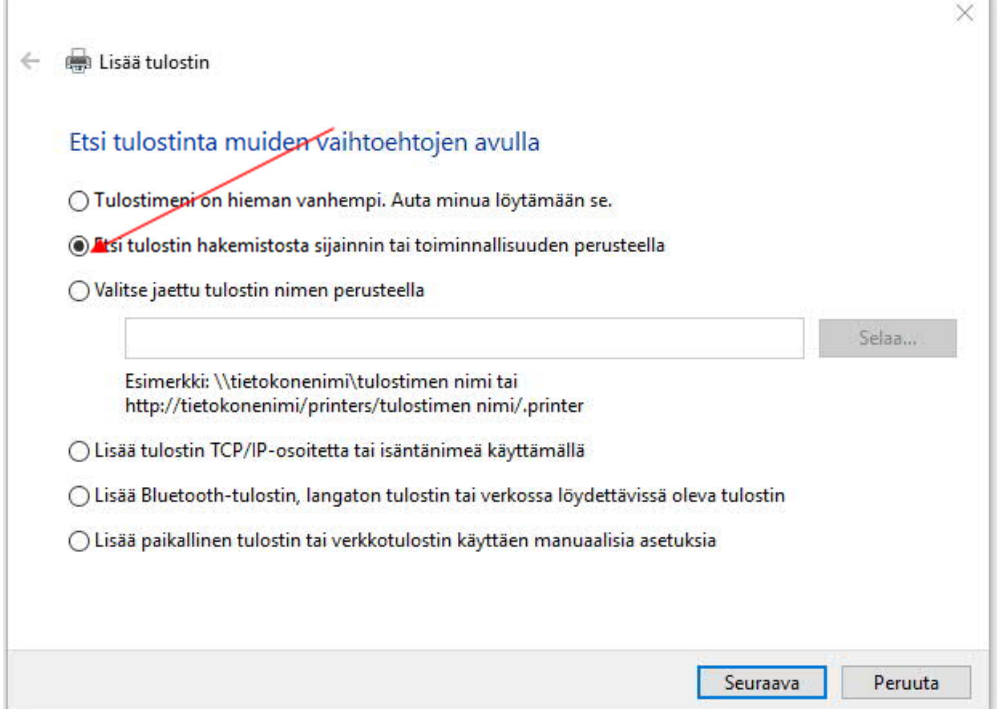

Kirjoita Nimi-kenttään halutun tulostimen nimi (esim. Turvatulostus), ja paina Etsi-painiketta (Jos asennat jotain muuta verkkotulostinta kuin Turvatulostinta, niin tulostimen päältä löytyy Canonin tarra, josta näkyy kyseisen tulostimen PTKU-nimi.)

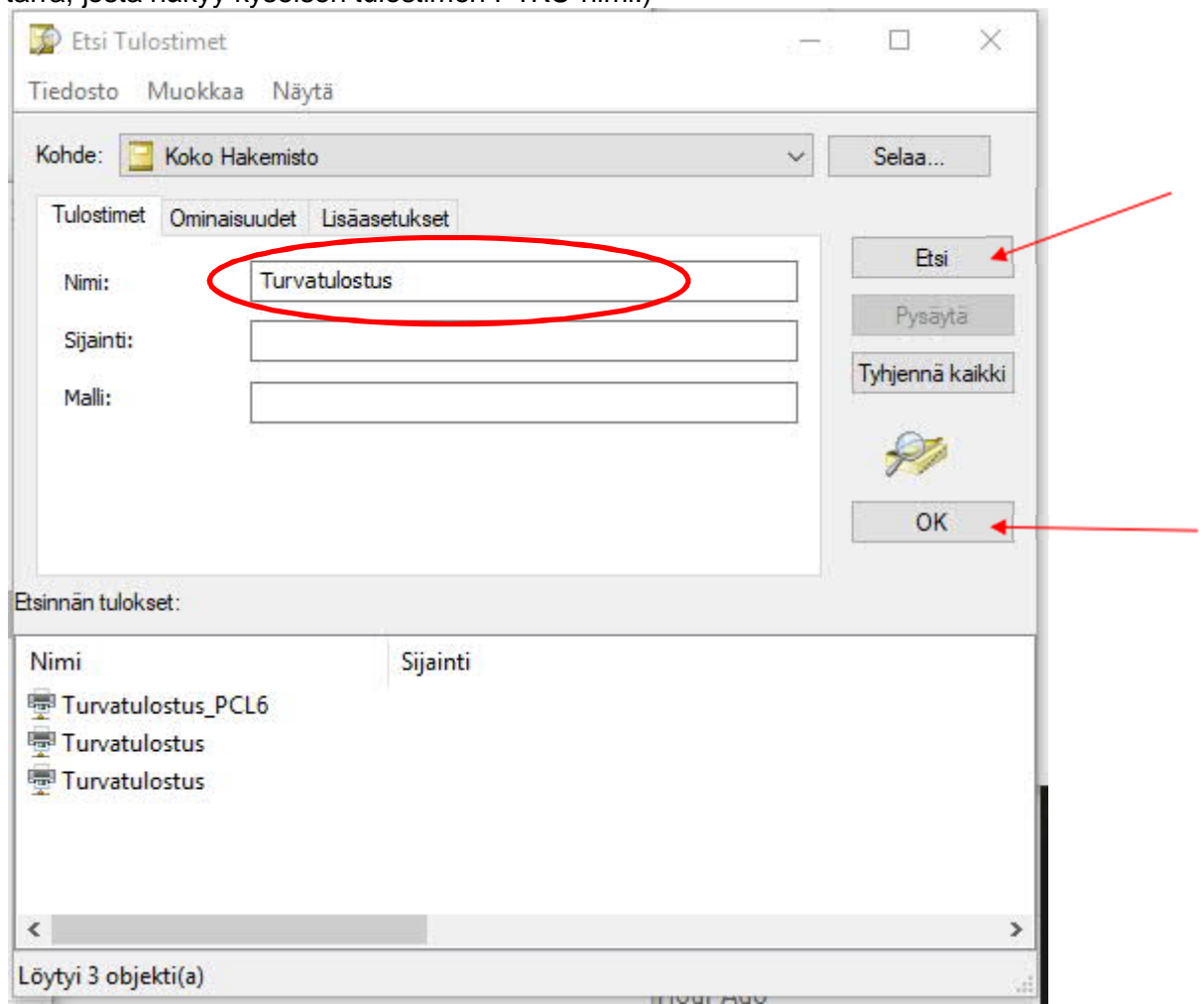

Valitse listalta haluttu tulostin, ja paina OK.

(Turvatulostinta asennettaessa voit valita kumman vain listatuista Turvatulostus-jonoista.)

Paina vielä Seuraava ja Valmis, niin tulostin on asennettu työasemalle.

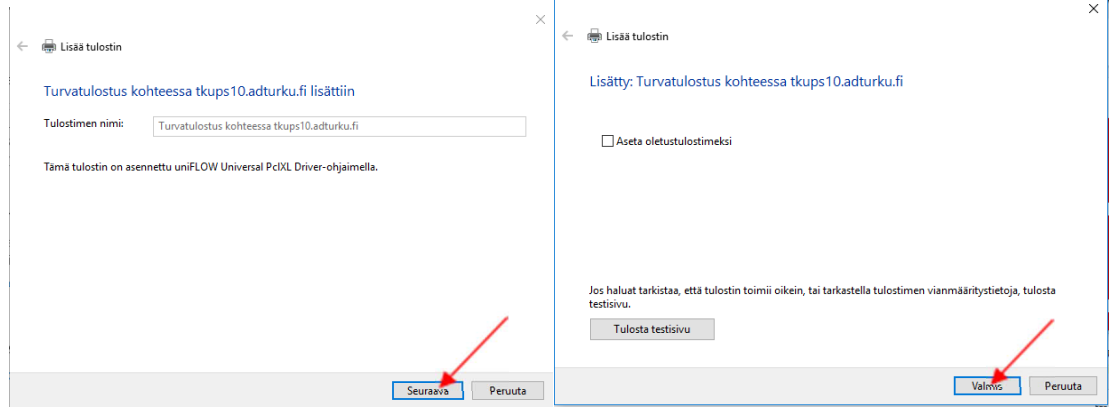